Mini 1U Series NVR Quick Start Guide

## **Welcome**

Thank you for purchasing our NVR!

This quick start guide will help you become familiar with our NVR in a very short time. Before installation and operation, please read the following safeguard and warning carefully!

## **Important Safeguard and Warning**

- All installation and operation here should conform to your local electrical safety codes.
- We assume no liability or responsibility for all the fires or electrical shock caused by improper handling or installation.
- We are not liable for any problems caused by unauthorized modifications or attempted repair.
- Improper battery use may result in fire, explosion, or personal injury!
- When replace the battery, please make sure you are using the same model!

#### **Note: All the installation and operations here should conform to your local electric safety rules.**

#### 1. Check Unpacked NVR

When you receive the NVR from the forwarding agent, please check whether there is any visible damage. The protective materials used for the package of the NVR can protect most accidental clashes during transportation. Then you can open the box to check the accessories. Please check the items in accordance with the list. (Remote control is optional). Finally you can remove the protective film of the NVR.

#### 2. About Front Panel and Rear Panel

The model number in the stick on the bottom of NVR is very important; please check according to your purchase order.

The label in the rear panel is very important too. Usually we need you to represent the serial number when we provide the service after sales.

#### 3. HDD Installation

This series NVR has only one SATA HDD. Please use HDD of 7200rpm or higher. You can refer to the *User's Manual* for recommended HDD brand. Please follow the instructions below to install hard disk. All figures listed here are for reference only.

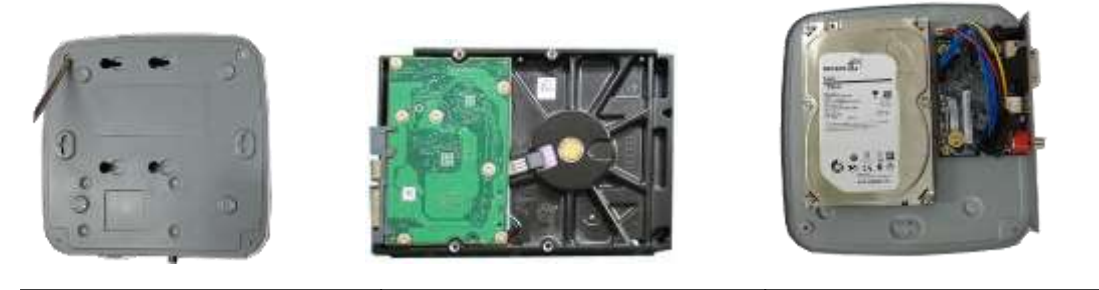

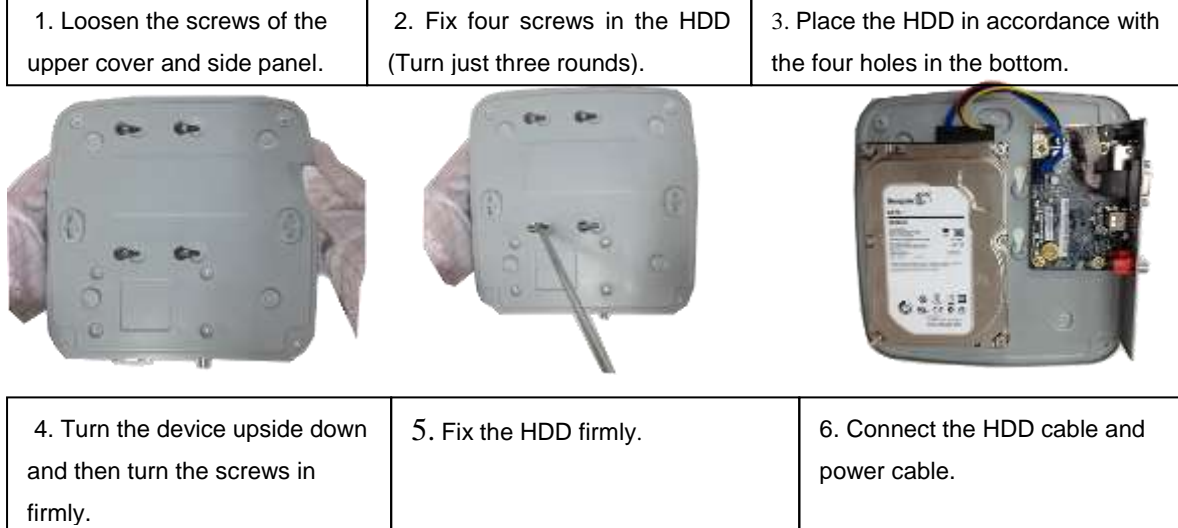

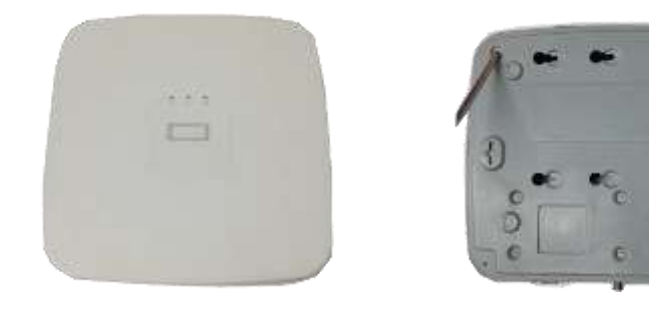

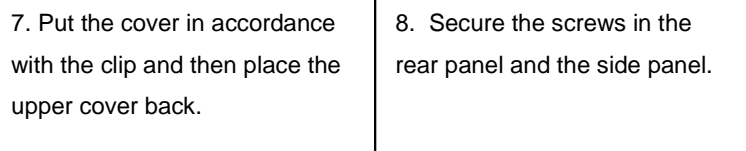

# 4. Front Panel

The front panel is shown as in [Figure 1.](#page-3-0)

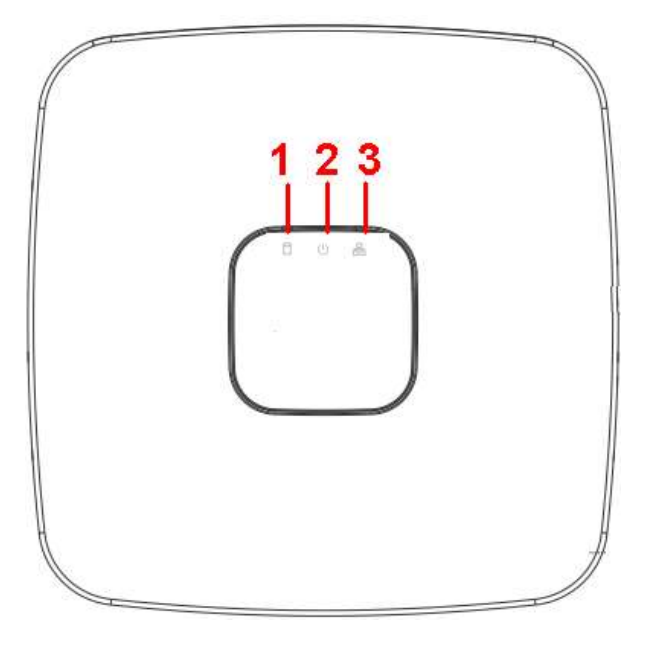

Figure 1

<span id="page-3-0"></span>Please refer to the following sheet for detailed information.

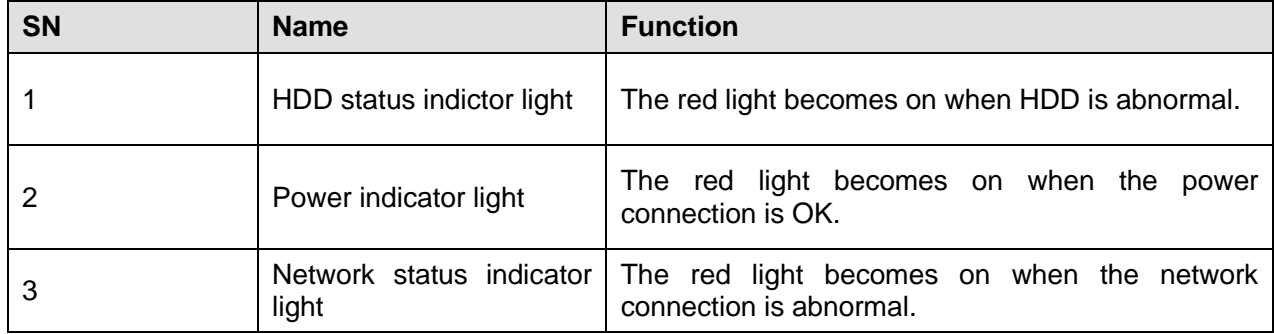

### 5. Rear Panel

The rear panel is shown as below. See [Figure 2](#page-3-1) (Picture for reference only).

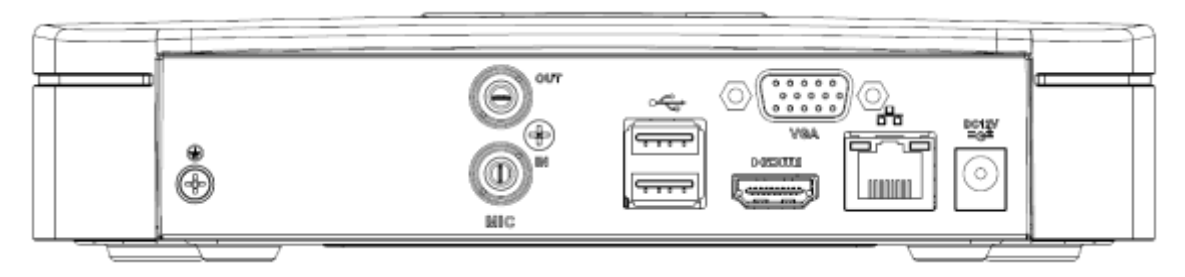

Figure 2

<span id="page-3-1"></span>Please refer to the following sheet for detailed information.

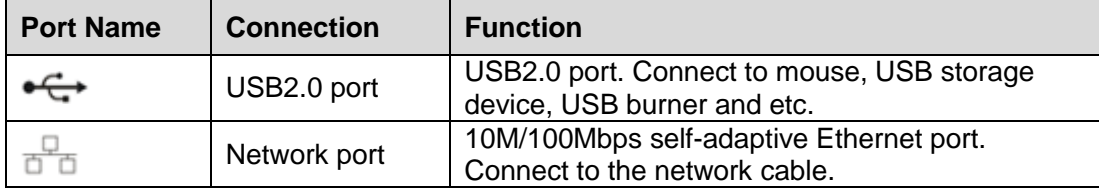

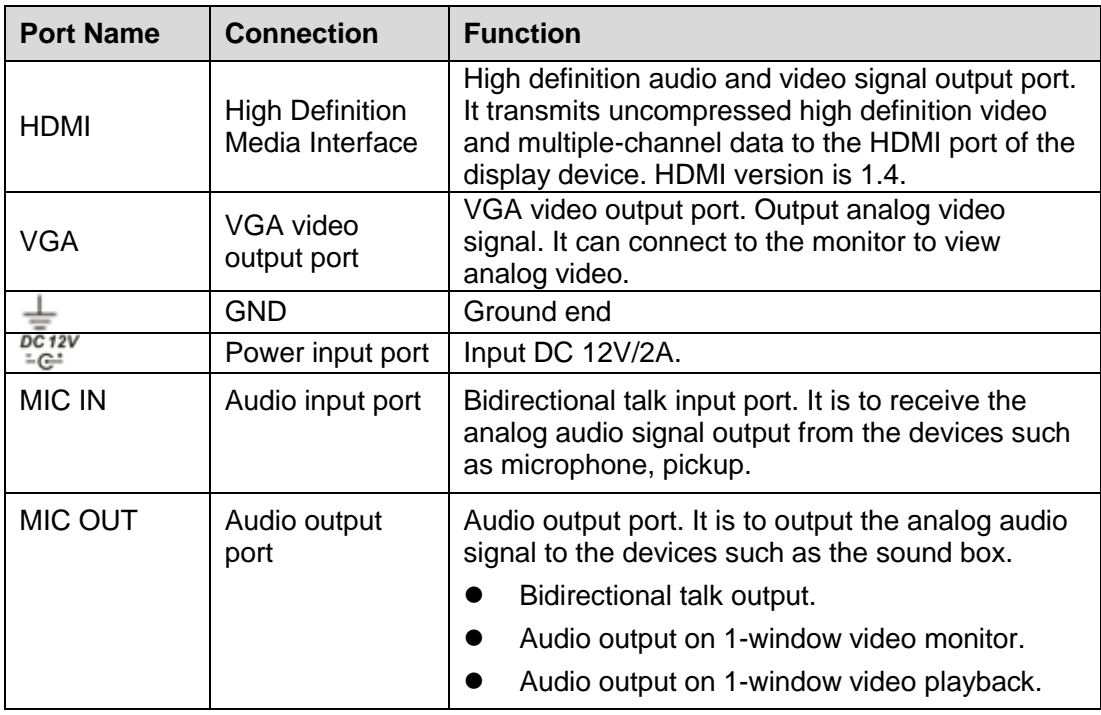

### 6. Local Login

After system booted up, default video display is in multiple-window mode. Click Enter or left click mouse, you can see the login interface. See [Figure 3.](#page-4-0) System consists of three accounts:

- **Username:** admin. **Password:** admin. (administrator, local and network)
- **Username:** 888888. **Password:** 888888. (administrator, local only)
- **Username**: default. **Password**: default(hidden user)

#### **Note:**

#### **For security reason, please modify password after you first login.**

Within 30 minutes, three times login failure will result in system alarm and five times login failure will result in account lock!

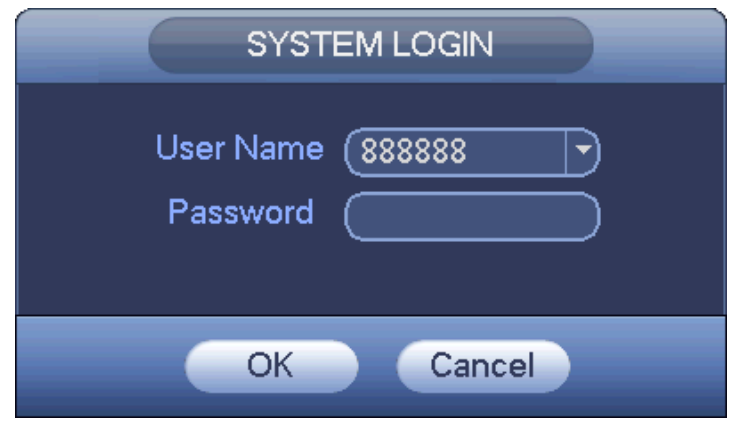

Figure 3

## <span id="page-4-0"></span>7. Smart Add

When the network camera(s) and the NVR are in the same router or switch, you can use smart add function to add all network cameras to the NVR at the same time.

There are two ways for you to go to the smart add interface. From the startup wizard, click Smart add button. Or on the preview interface, right click mouse and then select Smart add. See [Figure](#page-5-0)  [4.](#page-5-0)

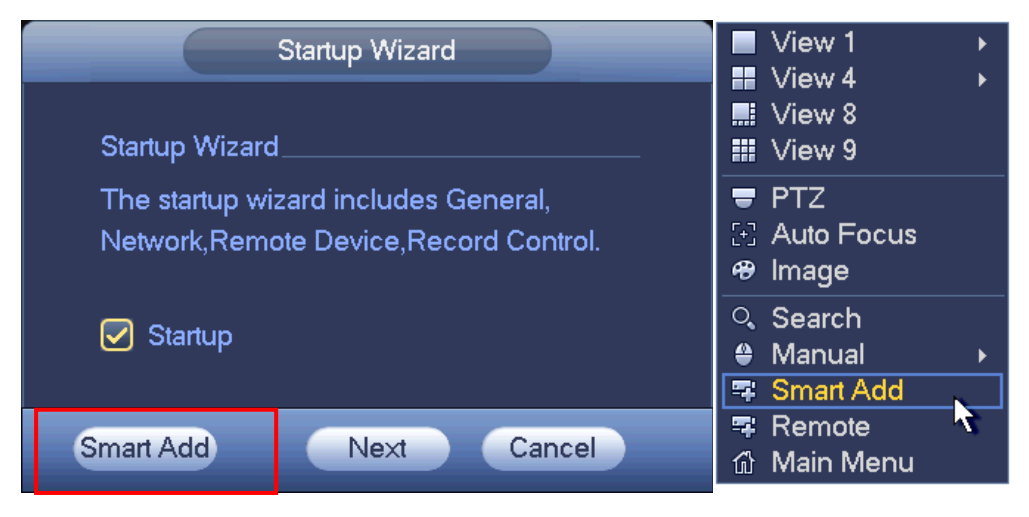

Figure 4

<span id="page-5-0"></span>Please refer to the user's manual for detailed information.

#### 8. Web

Open IE and input NVR address in the address column. For example, if your NVR IP is 10.10.3.16, then please input http:// 10.10.3.16 in IE address column.

System pops up warning information to ask you whether install Web plug-in or not. Please click Install button.

After installation, the interface is shown as below. See [Figure 5.](#page-5-1)

Please input your user name and password.

Default factory name is **admin** and password is **admin**.

**Note: For security reasons, please modify your password after you first login.**

<span id="page-5-1"></span>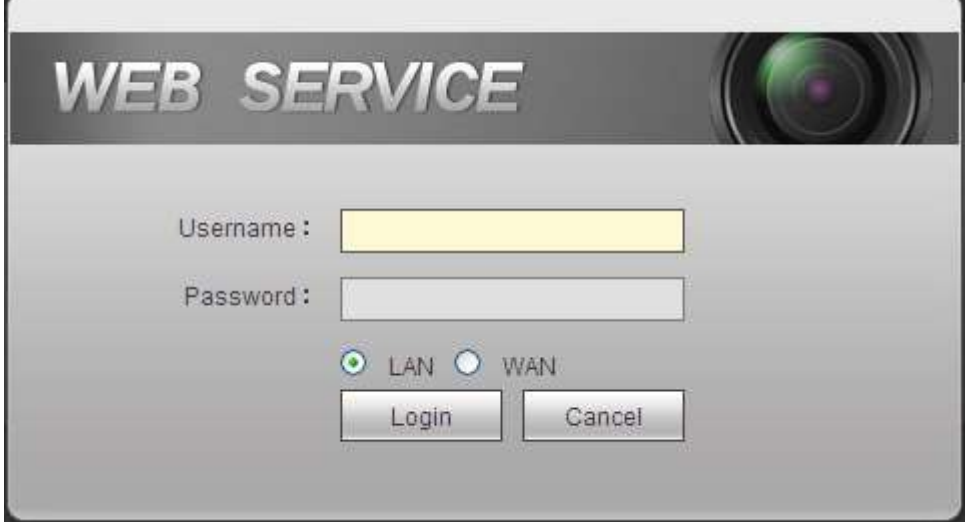

Figure 5

- **This quick start guide is for reference only. Slight difference may be found in the user interface.**
- **All the designs and software here are subject to change without prior written notice.**
- **All trademarks and registered trademarks mentioned are the properties of their respective owners.**
- **If there is any uncertainty or controversy, please refer to the final explanation of us.**
- **Please visit our website or contact your local service engineer for more information.**